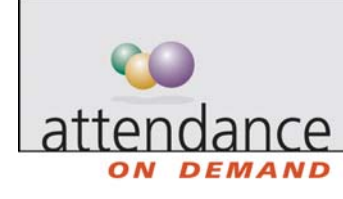

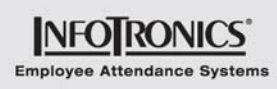

## **Adding Punches**

A punch indicates the times when an employee starts or stops working. Punches are recorded on an employee's time card or group editing sheet.  $\bigcirc$  in the time card points out a missing punch.

There are 2 ways to add punches from the time card:

- Direct punch entry
- Shortcut menu

To enter a punch directly:

1. Click the area in the In or Out column. The area is selected.

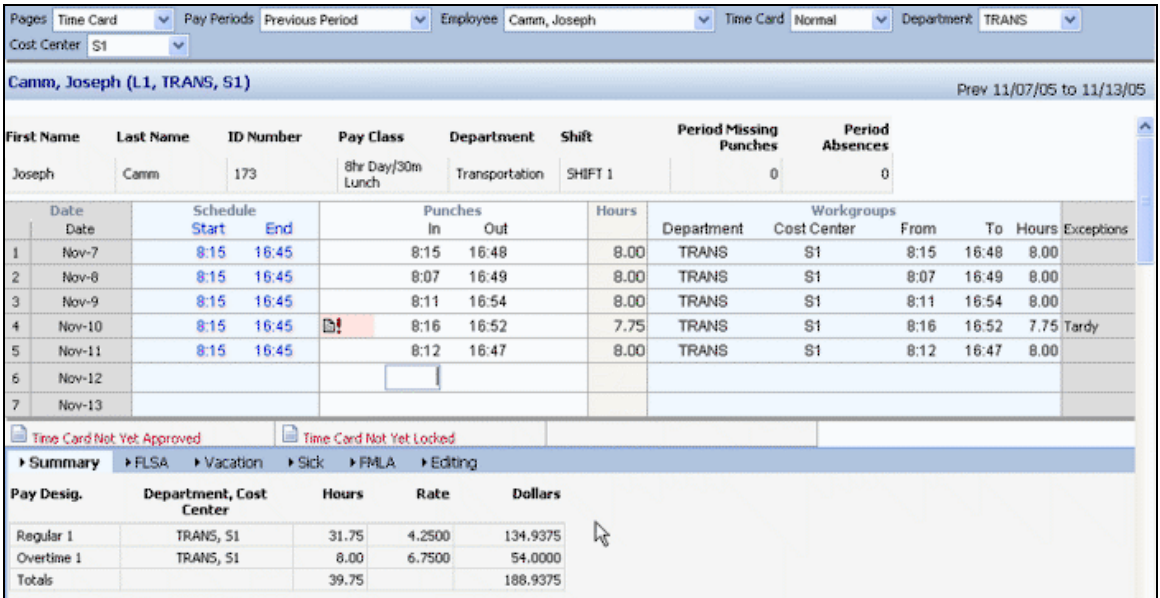

2. Type the time of the employee's punch. Press ENTER on the keyboard.

To enter a punch from the shortcut menu:

1. Right-click in the Date column. Click Adjustments. Click Add a Punch.

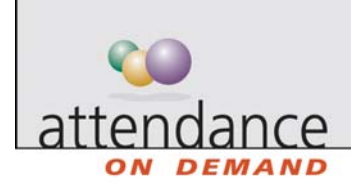

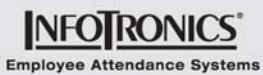

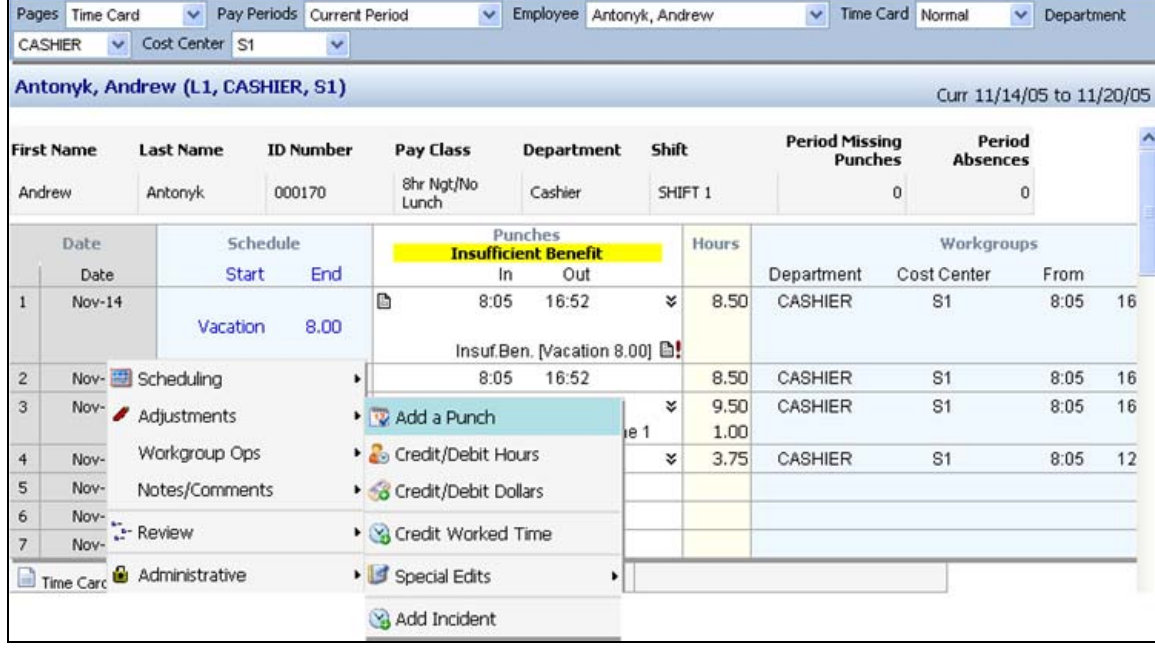

- 2. The Add a New Punch for This Employee page is displayed.
- 3. Complete the fields as shown in the following table and click Ok.

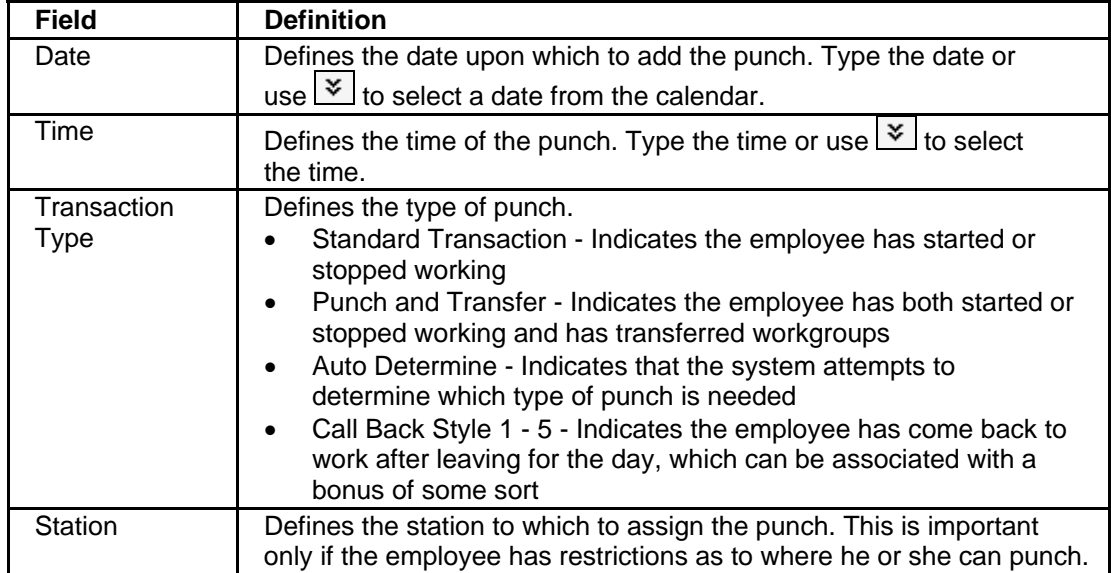